# **EDUPAY** - OBCAYFOBYBAHHЯ **I KOHTPOAL ΠΛΑΤΕЖΙΒ Β OCBITI**

# Інструкція по роботі з сервісом «Свідома благодійність»

# **ЗМІСТ ІНСТРУКЦІЇ:**

- 1. Підключення [до сервісу «Свідома благодійність»](#page-0-0).
- 2. [Реєстрація на сайті](#page-0-1) https://edupay.com.ua/
- 3. [Реєстрація платника](#page-1-0).
- 4. [Вхід на сайт зареєстрованого користувача](#page-1-1).
- 5. [Відновлення паролю](#page-1-2).
- 6. [Отримання прав для адміністрування сервісу](#page-2-0) «Свідома благодійність».
- 7. Використання [вкладинки «Мій заклад»](#page-2-1)
- 7.1. [Розділ «Платежі»](#page-2-2)
- 7.2. [Функціонал сервісу «Свідома благодійність»](#page-3-0)
- 8. Інші питання [та доступно про сервіс](#page-4-0).

## <span id="page-0-0"></span>**1. Підключення до сервісу «Свідома благодійність».**

Заклад підключається до сервісу «Свідома благодійність» автоматично при підключенні до онлайн оплати через EduPay будь – яких рахунків, на які приймаються кошти від благодійників або спонсорів. Підключеними можуть бути рахунки відділу освіти, окремого закладу, або благодійного фонду, створеного, як окрема юридична особа при закладі. Підставою для підключення є укладання безкоштовної угоди з володільцем рахунків. Угоду можна скачат[и тут](https://edupay.com.ua/#/instructions/institutions).

# <span id="page-0-1"></span>**2. Реєстрація на сайті https://edupay.com.ua/**

Для повноцінної роботи з сервісом «Свідома благодійність» уповноважена особа від закладу має зареєструватись на сайті <https://edupay.com.ua/>. Для реєстрації треба перейти у вкладинку «Авторизація/реєстрація», що розташована зверху в центрі головної сторінки:

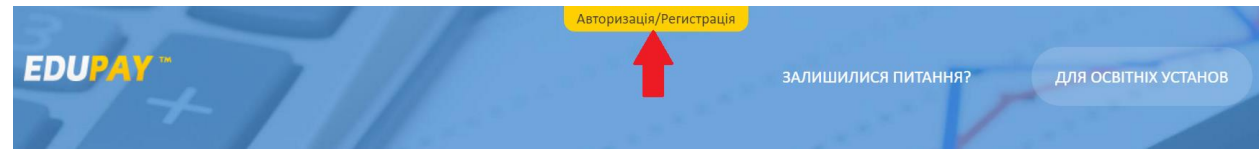

Після переходу на вкладинку реєстрації треба ввести затребувану інформацію в відповідні поля, (позначені червоними стрілочками):

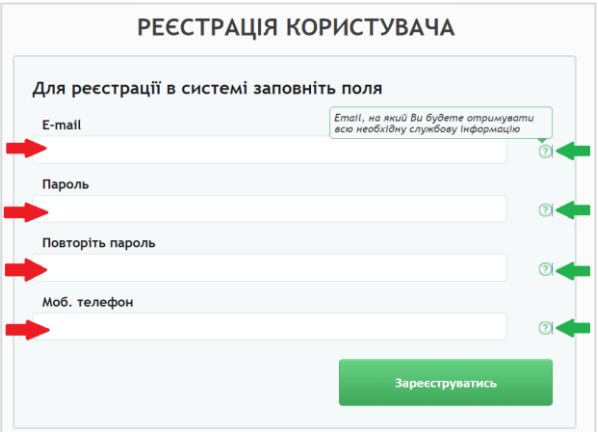

Якщо при заповненні виникають питання, то натиснувши справа знак «?» можна отримати підказку (позначені зеленими стрілочками).

Після натискання кнопки «Зареєструватись» Ви отримуєте можливість заходити на сайт, як авторизований користувач та користуватись вкладинкою «Мої платежі». Підтвердження введеної при реєстрації електронної адреси та інші додаткові дії не потрібні.

#### <span id="page-1-0"></span>**3. Реєстрація платника.**

Для здійснення платежів на сайті <https://edupay.com.ua/> на користь будь – якого закладу реєстрація платника не потрібна. При оплаті платник заповнює платіжну форму, де вводить свій мейл, для відправки йому квитанції про оплату. При відправці першої квитанції про оплату проходить автоматична реєстрація користувача на EduPay. При цьому на вказаний користувачем мейл окрім квитанції висилається пароль для авторизованого входу на сайт. При авторизованому вході користувачу буде доступна вкладинка «Мої платежі» з реєстрами особистих платежів та електронними квитанціями.

#### <span id="page-1-1"></span>**4. Вхід на сайт зареєстрованого користувача.**

Для входу на сайт <https://edupay.com.ua/> зареєстрованому користувачу потрібно у вкладинці «Авторизація/реєстрація» ввести логін, яким є реєстраційний мейл, та пароль, що вводився користувачем при реєстрації.

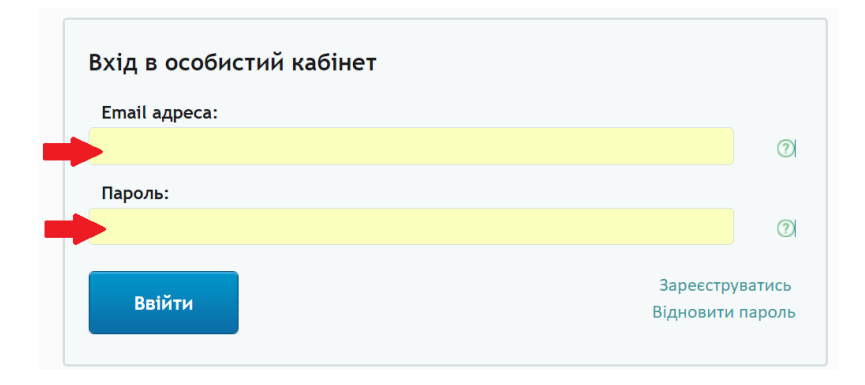

#### <span id="page-1-2"></span>**5. Відновлення паролю.**

Якщо Ви забули пароль для входу на сайт, натисніть «Відновити пароль» справа знизу у формі авторизації:

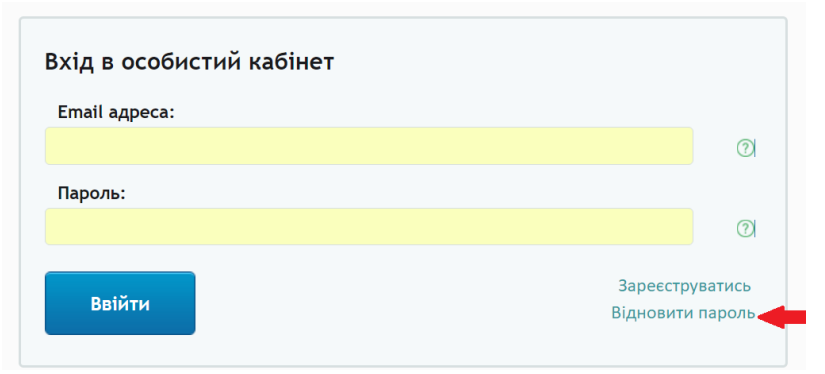

Або надішліть відповідний лист у довільній формі на адресу info@edupay.com.ua

# <span id="page-2-0"></span>**6. Отримання прав для адміністрування сервісу «Свідома благодійність».**

Для отримання адміністративних прав на керування сервісом уповноваженій особі закладу, після реєстрації на сайті [https://edupay.com.ua/,](https://edupay.com.ua/) потрібно надіслати свій реєстраційний мейл офіційним листом довільної форми на електронну пошту [info@edupay.com.ua.](mailto:info@edupay.com.ua) У листі треба вказати:

- Назву закладу,
- ПІБ і контактну інформацію уповноваженої від закладу особи,
- електронну адресу, на яку була проведена реєстрацію закладу.

Після отримання листа на Вашому реєстраційному акаунті з логіном, що відповідає вказаному у листі мейлу, буде активована вкладинка «Мій заклад».

## <span id="page-2-1"></span>**7. Використання вкладинки «Мій заклад»**

Після входу на сайт [https://edupay.com.ua/,](https://edupay.com.ua/) користувач, що вказує логін та пароль до акаунту, якому перед цим були надані адміністративні права (п.6. цієї інструкції) має можливість користуватись вкладинкою «Мій заклад». Натискання на неї розгортає перелік доступних розділів: Платежі, Додаткове фінансування, Отримані фінансові потреби, Виконані фінансові потреби.

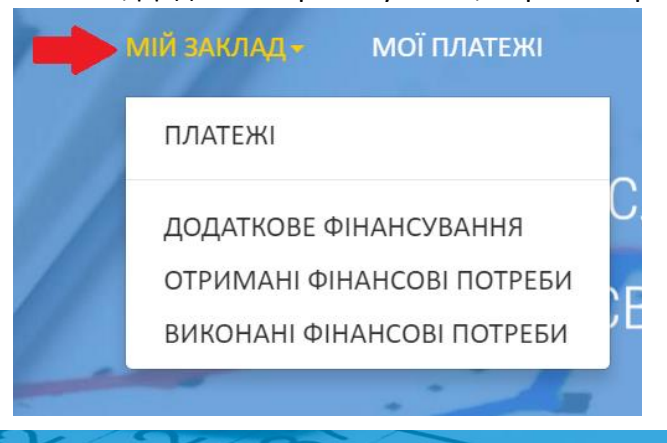

# **7.1. Розділ «Платежі»**

<span id="page-2-2"></span>У вкладинці «Мій заклад» при переході у розділ «Платежі» користувач отримує можливість обрати календарний період від відповідної дати початку до дати закінчення періоду:

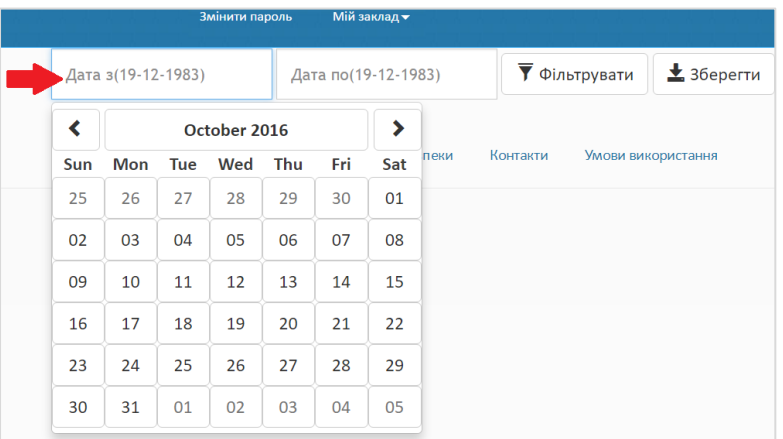

Після визначення обох дат, що обмежують період треба натиснути кнопку  $\overline{v}$  Фільтрувати  $\overline{v}$  i користувачу будуть виведені реєстри платежів за обраний період по його підзвітному закладу.

Якщо платежів у обраному періоді не було, буде виведений текст: «Платежів за обраний період не знайдено».

Реєстри платежів містять інформацію щодо № транзакції, назви закладу, суми платежу, опису платежу, дати і часу оплати та містять посилання на електронну квитанцію. Передивитись чи роздрукувати квитанцію можна, натиснувши «Друкувати» напроти потрібного платежу.

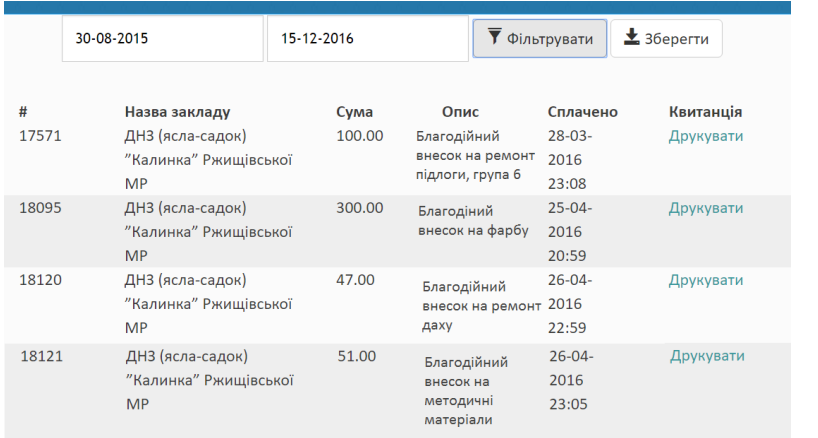

Реєстри за обраний період можна зберегти у форматі Excel, натиснувши кнопку  $\pm$ зберегти

# **7.2. Функціонал сервісу «Свідома благодійність»**

<span id="page-3-0"></span>Адміністрування сервісу «Свідома благодійність» відбувається в трьох вкладинках: Додаткове фінансування, Отримані фінансові потреби, Виконані фінансові потреби.

**Вкладинка «Додаткове фінансування»** дозволяє опублікувати фінансові потреби Вашого закладу.

Для цього потрібно натиснути кнопку:

+ Додати фінансовий запит

Після цього відбудеться перехід на вкладинку «Додати фінансову потребу», де треба внести інформацію щодо назви потреби закладу та затребуваної по ній сумі.

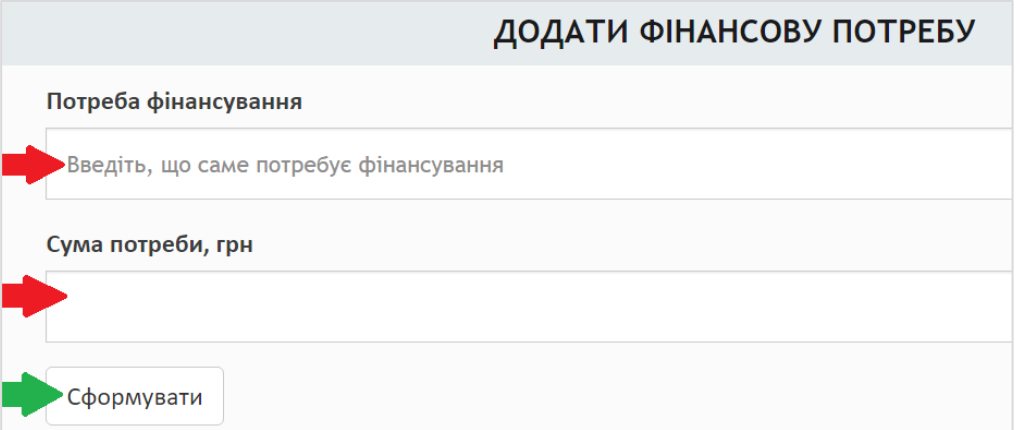

Поле назви потреби далі буде передано до банку, тому воно обмежено 60 знаками. Назву потреби треба формулювати коротко, але зрозуміло для платників.

Публікація фінансової потреби для відкритого доступу відбувається автоматично після натискання кнопки «Сформувати».

Формування інших потреб закладу проводиться аналогічним чином після подальшого Натискання кнопки + Додати фінансовий запит

Всі сформовані таким чином фінансові потреби відображаються у цій же вкладинці «Додаткове фінансування» та стають автоматично доступні для вибору і оплати у платіжних повідомленнях підзвітного закладу.

При цьому платникам буде доступна інформація щодо всього переліку фінансових потреб закладу та суми цих потреб.

Коли через сервіс EduPay буде відбуватись онлайн оплата, разом з затребуваною сумою кожної потреби закладу платникам автоматично буде відображатись інформація щодо вже зібраної суми. Ця ж інформація виводиться адміністратору закладу у вкладинці «Додаткове фінансування» у стовпчику «Сума загальна».

Якщо оплата за якусь фінансову потребу надходила не тільки через сервіс EduPay у адміністратора сервісу «Свідома благодійність» є можливість опублікувати суму коштів, що були зібрані іншим чином (наприклад, сплачені через каси банків). Для цього у вкладинці «Додаткове фінансування» поряд з назвою потреби є вільне поле для ручного вводу суми, що надійша іншим чином. Натиснувши позначку з олівцем  $\|\mathcal{L}\|$ це поле можна коригувати будь – коли. Після ручного введення суми відбувається її автоматичне врахування в загальній зібраній сумі, яка надається платникам та вказується у останньому стовпчику.

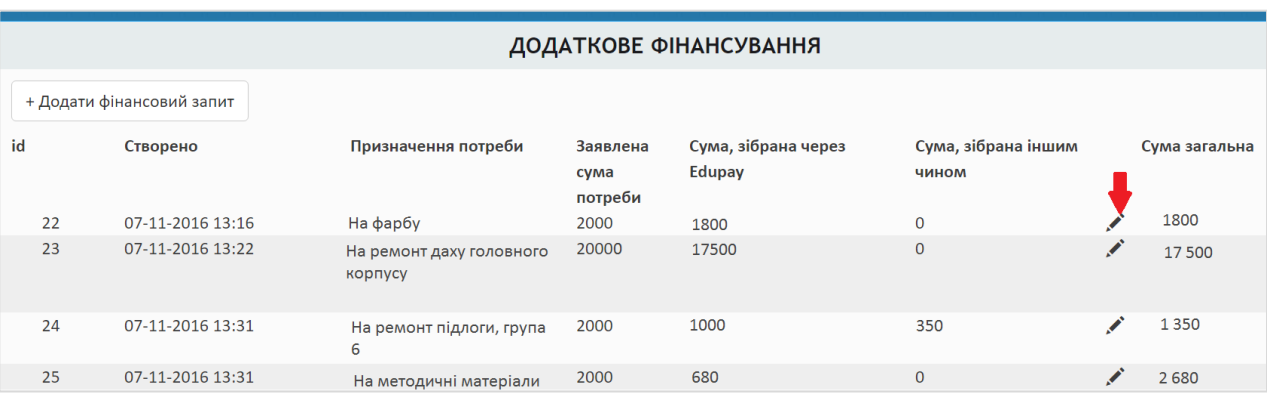

Після того, як зібрана сума збігається з тією, що була затребувана на початку публікації потреби, ця потреба вважається отриманою та переходить у **розділ «Отримані фінансові потреби»** вкладинки «Мій заклад».

У розділі **«Отримані фінансові потреби»** адміністратор закладу має можливість розмістити документи, що звітують про витрати отриманих благодійних кошті, натиснувши символ

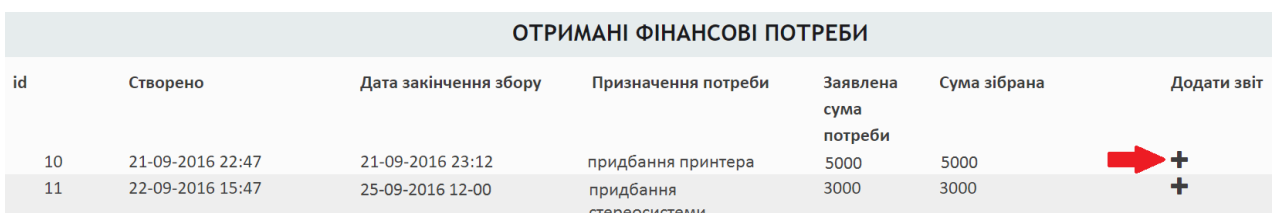

Це може бути акт виконаних робіт, накладна чи інший документ у будь – якому форматі, що підтвердить використання коштів. Розміщені таким чином документи автоматично стають доступними платникам, які здійснили благодійний платіж саме на цю потребу, по якій наданий звіт. Звіт стає доступний платникам у їх особистому акаунті у вкладинці «Благодійний збір коштів» Після розміщення звіту фінансова потреба отримує статус «виконаної» та автоматично переміщається до розділу **«Виконані фінансові потреби».**

#### <span id="page-4-0"></span>**8. Інші питання та доступно про сервіс.**

Будь – які інші питання Ви можете задати за телефоном +38044 355 0 665, або надіславши лист на адресу: [info@edupay.com.ua.](mailto:info@edupay.com.ua) Доступно про роботу сервісу можна подивитись [тут](https://www.youtube.com/watch?v=AS_ZIyeHhe0).